## HOW TO PRINT YOUR **CERTIFICATE**

- Log into your LearningBuilder account.
- Click on "My Account" in the top right corner.
- You will be on your "Account Details" page.

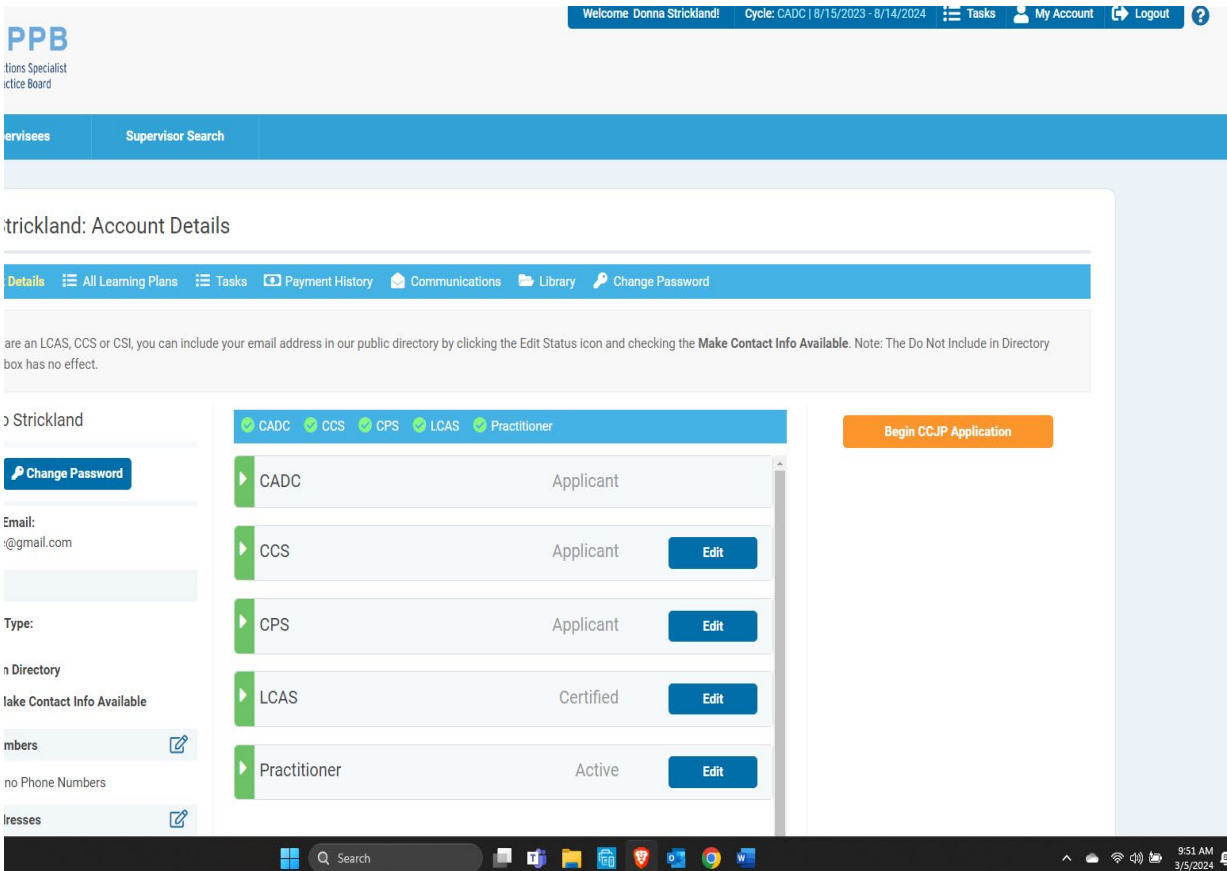

- Click on the green arrow to the left of the certificate you want to print.

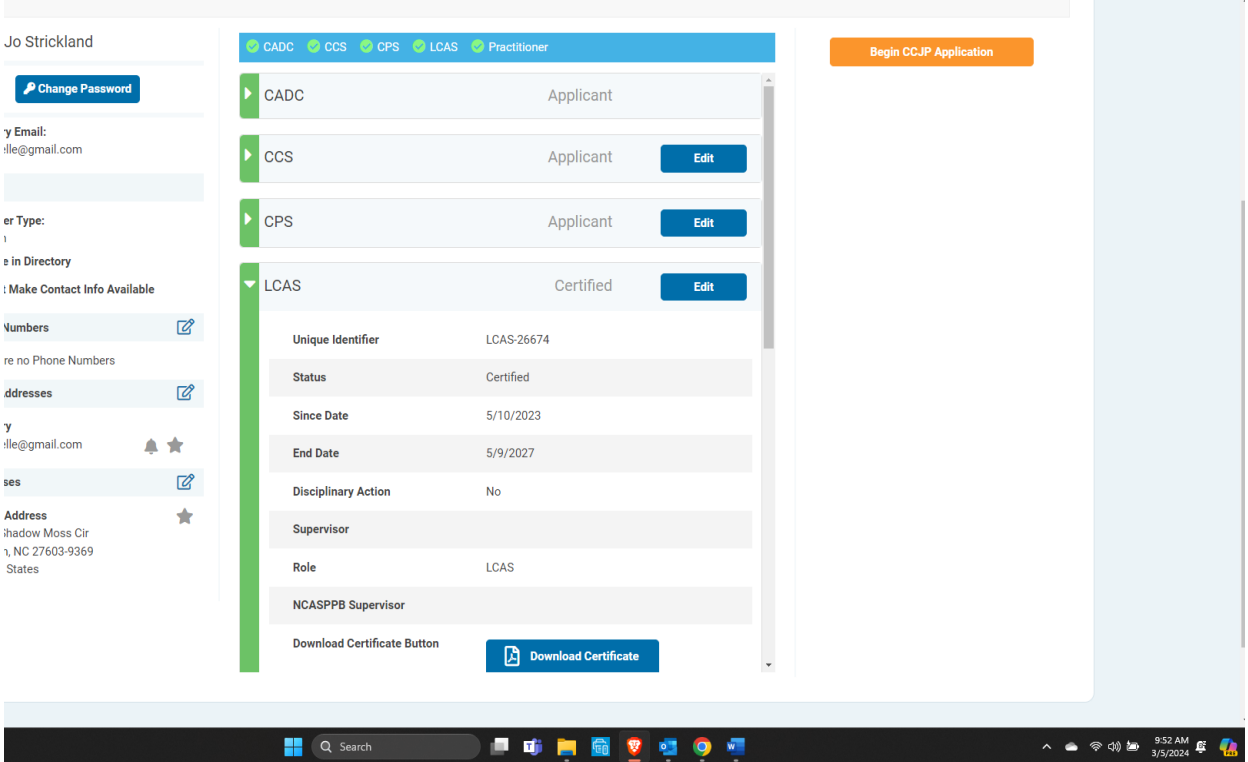

- Click on "Download Certificate".
- Print certificate.